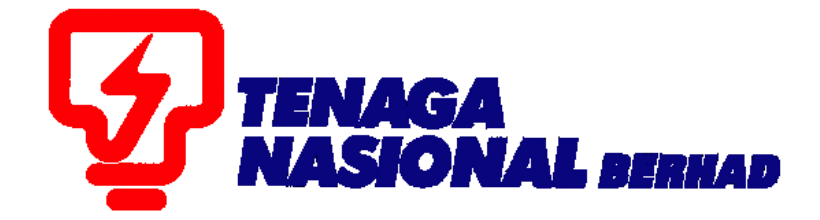

## USER MANUAL (EXTERNAL) PUBLIC TENDER PARTICIPATION

# SUPPLIER RELATIONSHIP MANAGEMENT SUPPLY CHAIN MANAGEMENT SYSTEM (SCMS)

PREPARED BY: SUPPLY CHAIN MANAGEMENT SYSTEM (SCMS) ICT TNB GLOBAL BUSINESS SOLUTION

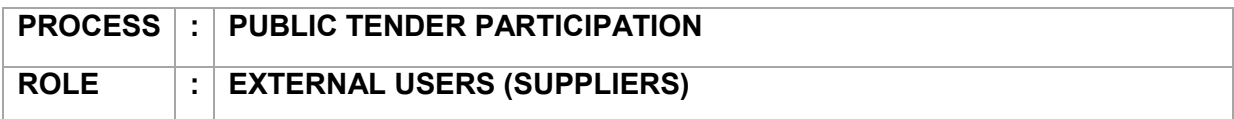

1. To view Public Tender, go to "RFx and Auctions" and "Overview".

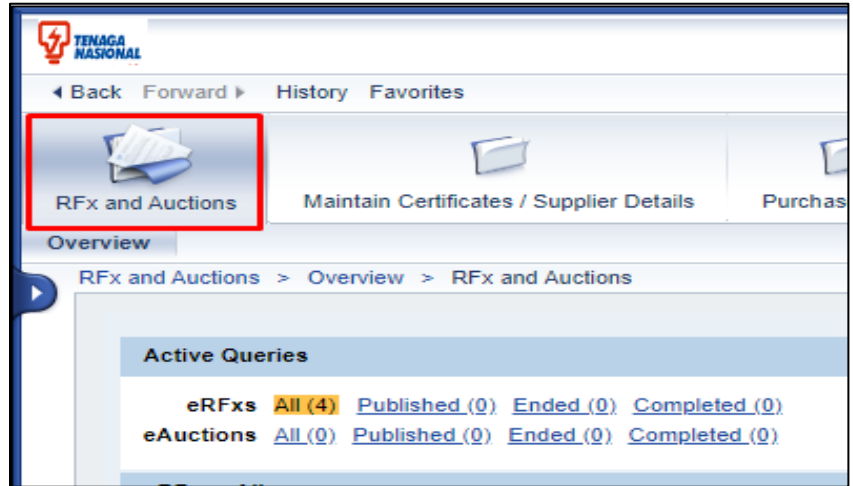

2. Click on the "Show Quick Criteria maintenance" button.

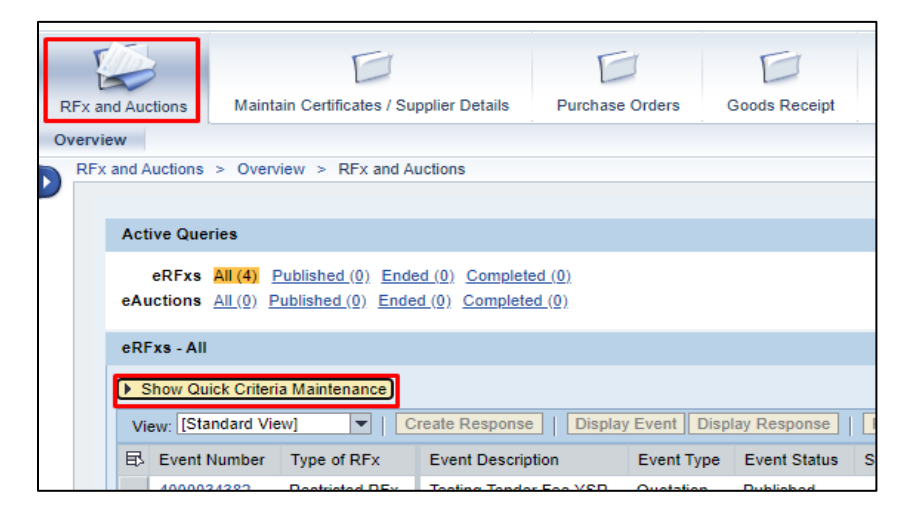

3. The default publication type is set to "Restricted RFx". To proceed with Public Tender, change the publication type to "Public RFx".

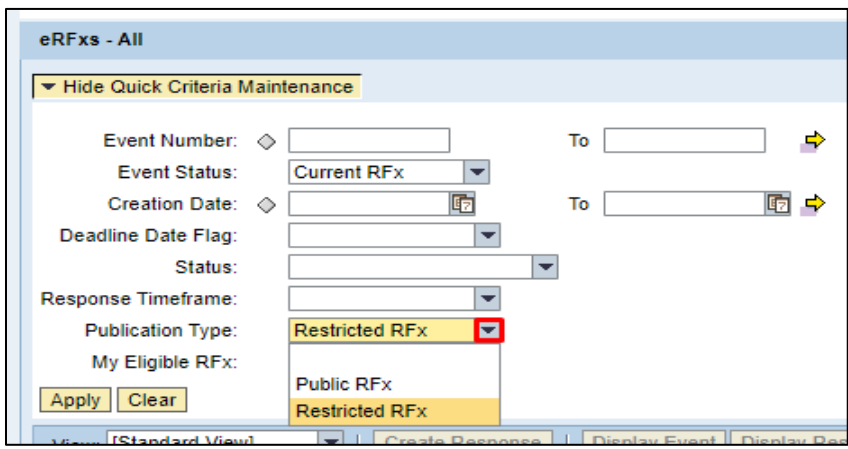

4. "My Eligible RFx:" checkbox will be set by default to show only the RFx that meet your registered Kod Bidang. Click on the "Apply" button to proceed.

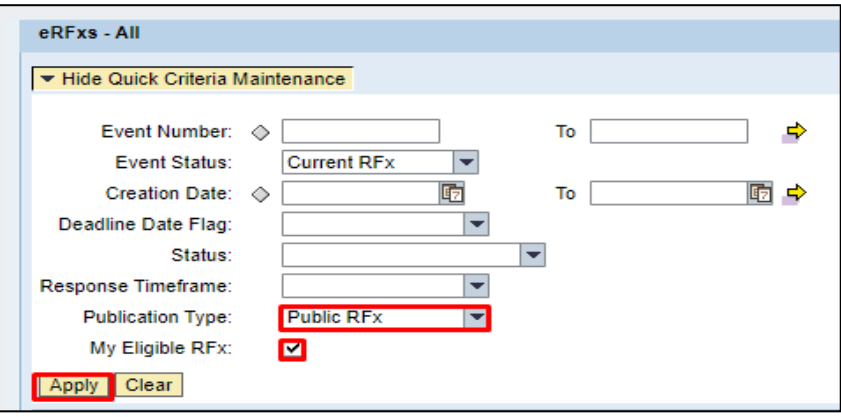

5. To view the list of all Public Tender, untick the "My Eligible RFx:" checkbox.

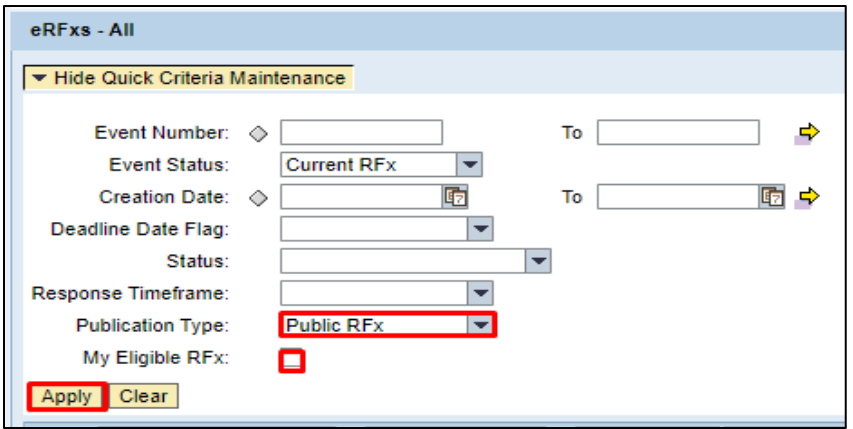

6. To check what Kod Bidang is specified for the particular Public Tender, highlight the RFx and click on the "View Certificates" button.

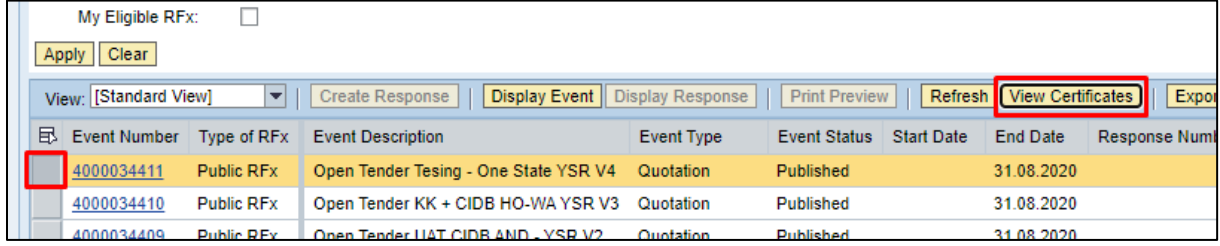

The list of Kod Bidang specified for the Public Tender will be displayed.

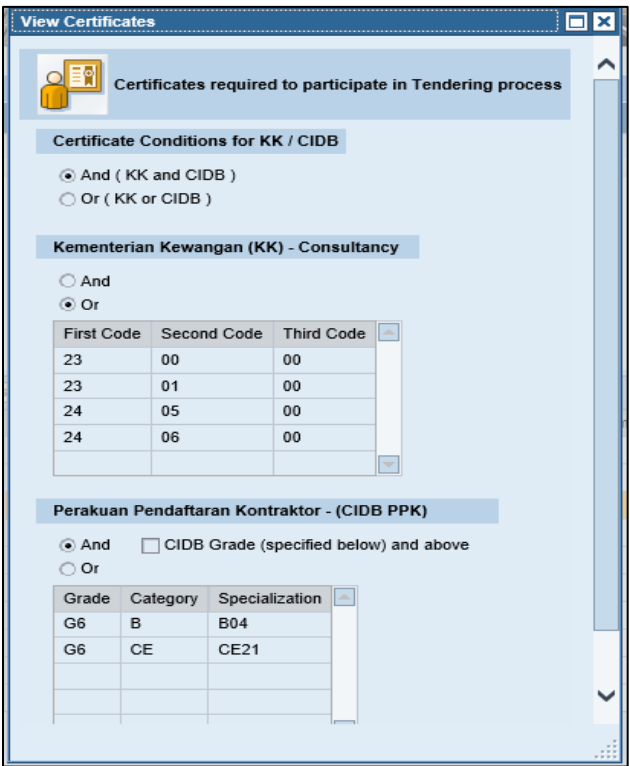

In cases where Kod Bidang is expired or did not match with the specified Kod Bidang in this particular Public Tender, vendor need to register/update their new Kod Bidang/ validity in SUS portal (Maintain Certificates) in order to participate in this public tender.

7. The State Restrictions button is meant for Restricted Tender/Quotation with geographical or regional reasons. To check if there any state restrictions in this public tender, click on the "State Restrictions" button.

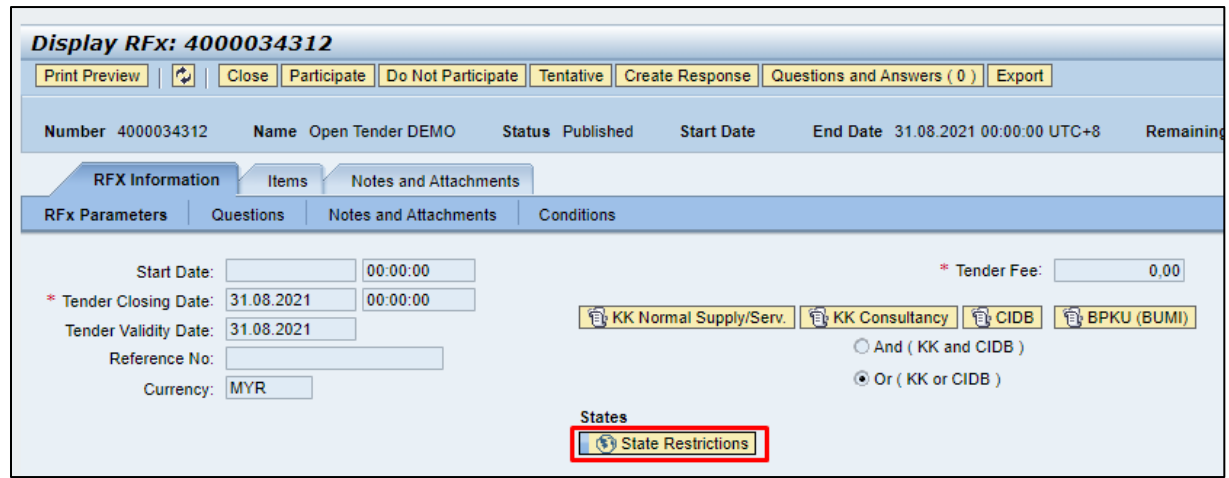

If the tender restricted to any state, the state specified will be displayed as below.

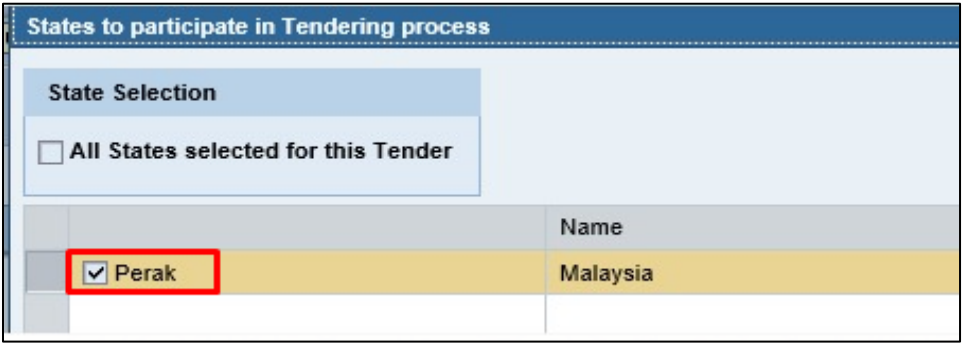

8. To participate in the Public Tender, highlight the relevant RFx and click on the "Display Event" button.

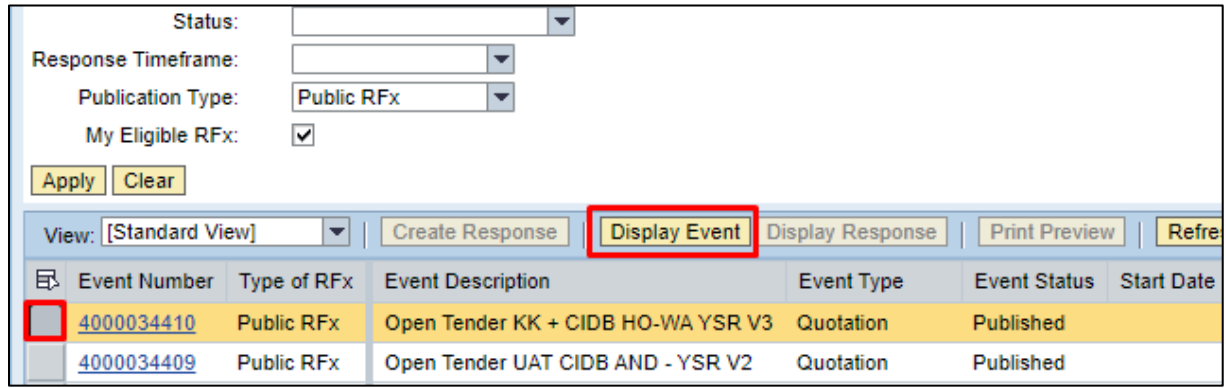

#### **Quotation (no tender fees)**

9. Once the RFx is displayed, click on the "Register" button to indicate your intention to participate in the Public Tender. This is mandatory step if you wish to participate.

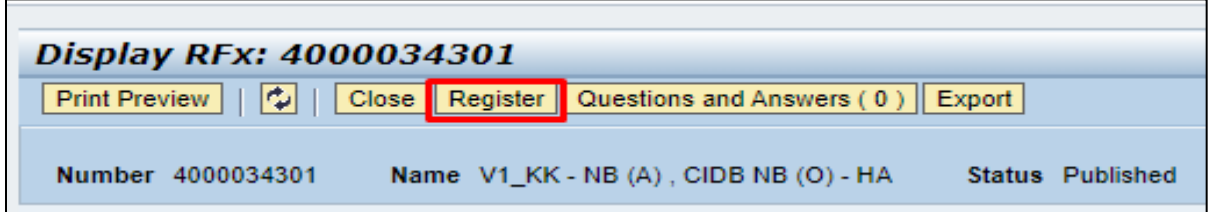

10. An info message will be displayed. The participate, do not participate or tentative button is an option to click.

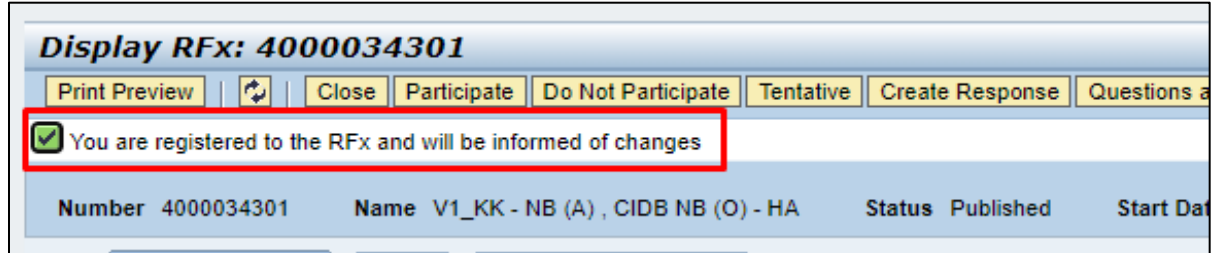

11. RFx Response can be created now as usual by clicking on the "Create Response" button.

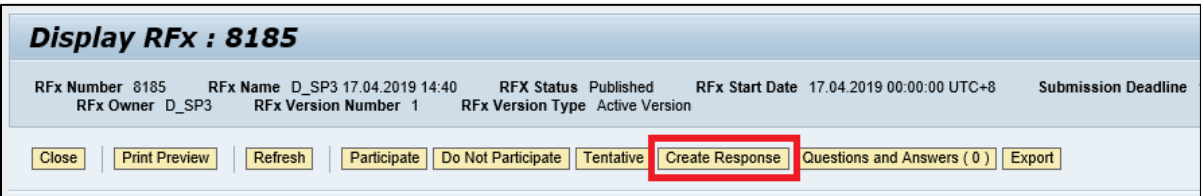

### **Tender (with fees)**

12. For tender with tender fees, the "RFx Access Restricted" page will be displayed after click the "Display Event" button. A message will pop-up, "You must register to participate in the bidding process". Before continue to register, you can click on the "View RFx" button to display the RFx document.

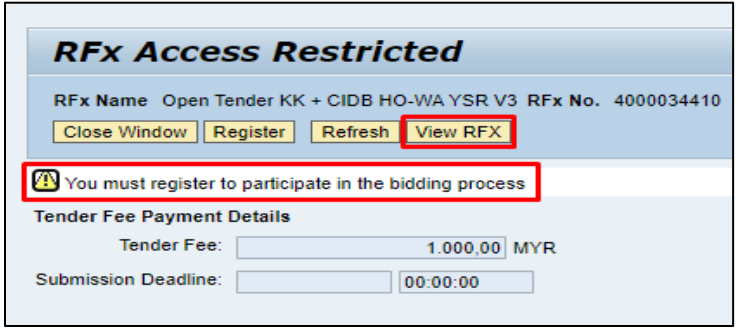

13. If you want to proceed to participate in the Public Tender, click on the "Register" Button at the "RFx Access Restricted" page. This is mandatory step if you wish to participate.

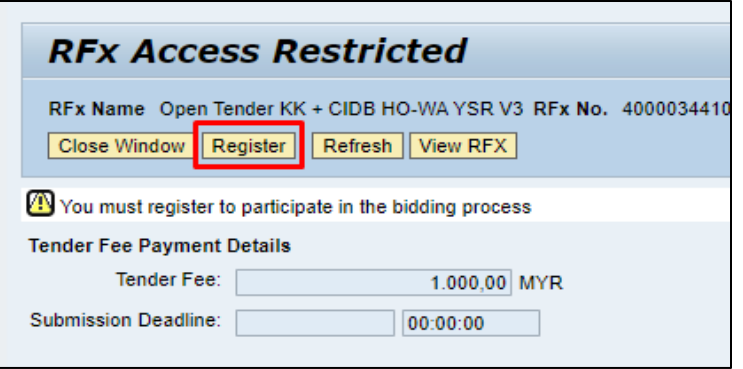

14. Click on the "Pay Tender Fee" button to proceed with tender fee payment before response can be created.

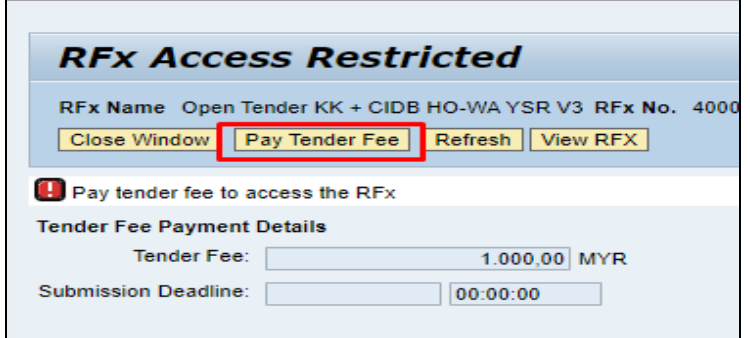

15. Once the tender fee is paid, RFx Response can be created as normal.

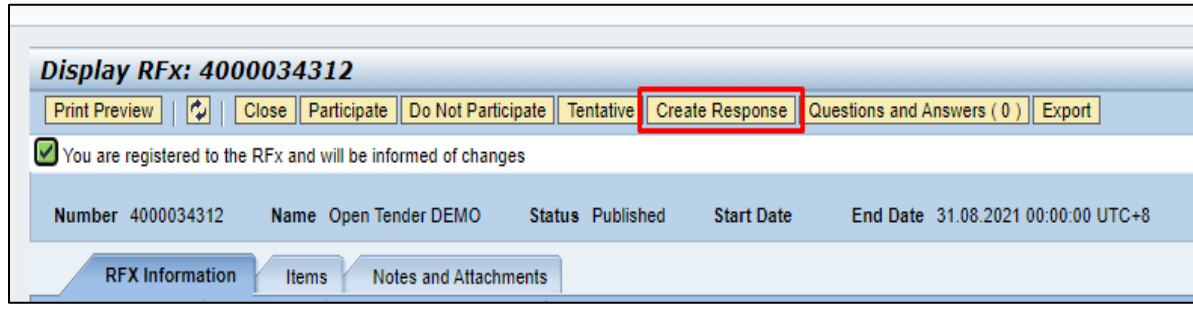

Note : For RFx that you are not eligible to participate, there will be 2 types of error message.

1. If certificate expired or not valid, below error message will be displayed

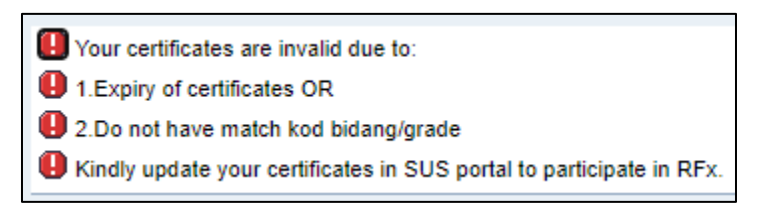

2. If your company is blacklisted, below error message will be displayed

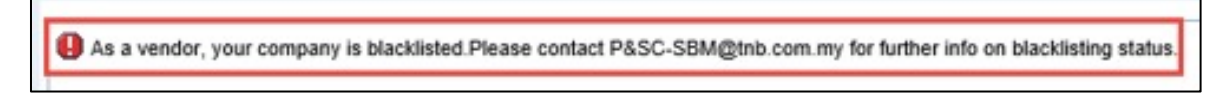